Dell OpenManage<br>Connection Version 3.4 for CA NSM for CA NSM

安裝指南

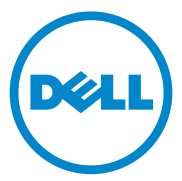

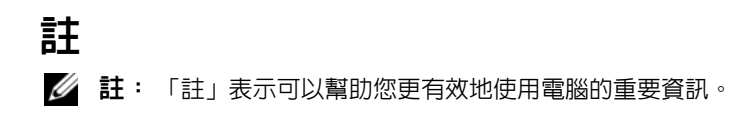

#### 本文件中的資訊如有變更,恕不另行通知。 **© 2011 Dell Inc.** 版權所有,翻印必究。

\_\_\_\_\_\_\_\_\_\_\_\_\_\_\_\_\_\_\_\_

未經 Dell Inc. 的書面許可,嚴格禁止以任何形式複製這些內容。

本文中使用的商標:Dell™ BDELL 徽標、Dell Precision™、OptiPlex™、Latitude™、 PowerEdge™、PowerVault™、PowerConnect™、OpenManage™、EqualLogic™、KACE™、 FlexAddress™ 和 Vostro™ 是 Dell Inc. 的商標。Intel®、Pentium®、Xeon®、Core™ 和 Celeron® 是 Intel Corporation 在美國及其他國家 / 地區的商標或註冊商標。AMD® 是 Advanced Micro Devices, Inc. 的註冊商標,而 AMD Opteron™、AMD Phenom™ 及 AMD Sempron™ 是 Advanced Micro Devices, Inc. 的商標。Microsoft<sup>®</sup>、Windows<sup>®</sup>、Windows Server<sup>®</sup>、MS-DOS<sup>®</sup> 及 Windows Vista® 是 Microsoft Corporation 在美國及 / 或其他國家 / 地區的商標或註冊商標。 Red Hat Enterprise Linux<sup>®</sup> 及 Enterprise Linux® 為 Red Hat, Inc. 在美國及 / 或其他國家的註冊商 標。Novell® 是 Novell Inc. 的註冊商標,SUSE™ 是 Novell Inc. 在美國及 / 或其他國家 / 地區的 商標。Oracle® 是 Oracle Corporation 及 / 或其子公司的註冊商標。Citrix®、Xen®、 XenServer® 和 XenMotion® 是 Citrix Systems, Inc. 在美國及 / 或其他國家 / 地區的商標或註冊 商標。VMware®、Virtual SMP<sup>®</sup>、vMotion<sup>®</sup>、vCenter<sup>®</sup>和 vSphere®是 VMWare, Inc. 在美國及 / 或其他國家 / 地區的商標或註冊商標。

本文所指的 CA 標誌和 CA 產品名稱為 CA, Inc. 或其子公司的註冊商標或商標。

本出版品中使用的其他商標及商品名稱,係指擁有這些商標及商品名稱的公司或其製造的 產品。Dell Inc. 對本公司之外的商標和產品名稱不擁有任何所有權。

2011 - 12

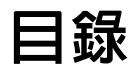

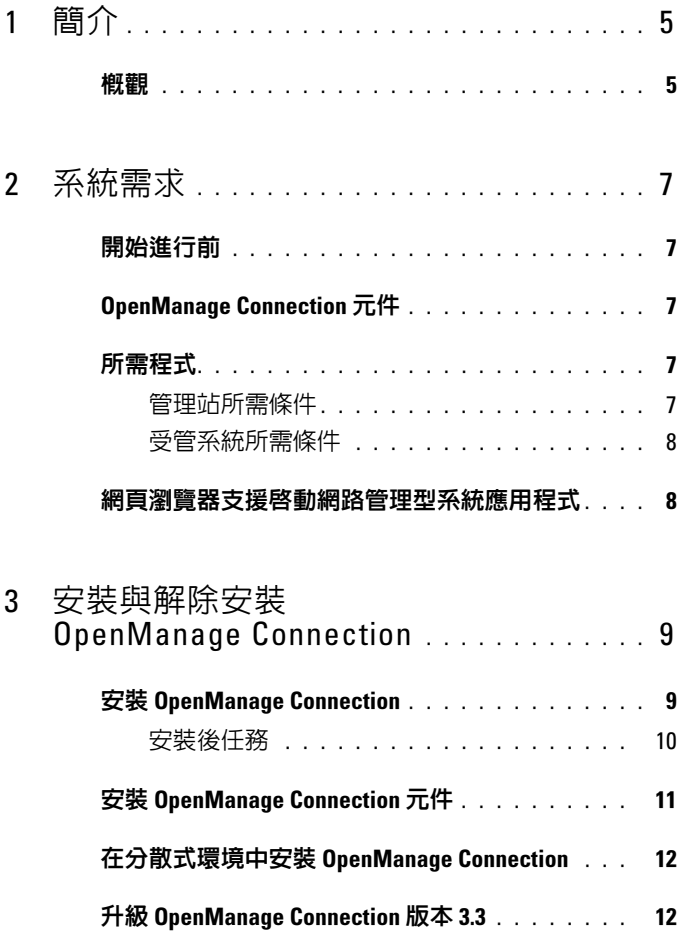

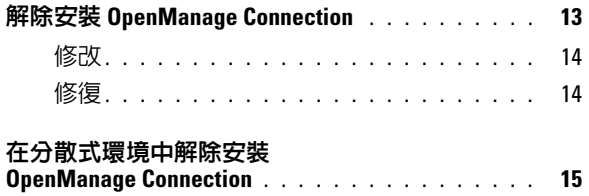

#### 4 | 目録

## <span id="page-4-0"></span>簡介

## <span id="page-4-1"></span>概觀

本指南說明如何安裝 Dell OpenManage Connection for Computer Associates (CA) Network and Systems Management (NSM) r11.1 SP2、 CA NSM r11.2 CUM1、CA NSM r11.2 SP1 和 CA NSM r11.2 SP2 (以下) 簡稱 OpenManage Connection)。

OpenManage Connection 是系統管理整合工具,使 CA NSM 使用者能夠管 理 Dell 系統。它讓使用者能夠:

- 整合 Dell 裝置管理,使管理變得更容易。
- 诱過 Dell 代理程式監視 Dell 裝置, 以提供系統健全狀況狀態資訊, 這 些資訊可從廣泛分散的企業網路收集,並可即時用於單一 CA NSM 主 控台。
- 啟動和使用系統管理軟體應用程式,例如 Dell OpenManage Server Administrator (OMSA)、Dell OpenManage Server Administrator Storage Management (OMSS) 和 Dell Remote Access Controllers (DRAC)。

當企業管理主控台收到 Dell 特定的警報時, OpenManage Connection 還允 許系統管理專業人員對 Dell 系統採取修正行動。這些警報包括溫度、風 扇速度及機箱侵入警報。

#### 6 | 簡介

## <span id="page-6-0"></span>系統需求

本章提供安裝 OpenManage Connection 最基本需求的建議資訊。

## <span id="page-6-1"></span>開始進行前

- 閱讀[所需程式一](#page-6-3)節以確保您的系統符合或超過最低需求。
- 閱讀 OpenManage Connection 安裝程式隨附的讀我檔案,除已知問題的 資訊外,該檔案還包含關於軟體、韌體和驅動程式版本的最新資訊。 此檔案亦可在下列網站找到 **support.dell.com/manuals**。

## <span id="page-6-2"></span>OpenManage Connection 元件

OpenManage Connection 是由 Distributed State Machine (DSM)、WorldView (WV) 和 Enterprise Management (EM) 三大元件組成。OpenManage Connection 元件會執行以下工作:

- DSM:分類與監視代理程式;格式化代理程式的設陷。
- WV:為系統管理應用程式提供啟動點並顯示子系統狀態。
- EM:包含遠端存取控制器 (RAC) 的訊息記錄。

## <span id="page-6-3"></span>所需程式

以下是管理站及受管系統安裝 Dell OpenManage Connection for CA 所需條 件:

#### <span id="page-6-4"></span>管理站所需條件

以下是管理站安裝 OpenManage Connection 的所需條件:

- 支援 CA NSM r11.2 SP1 或 CA NSM r11.2 CUM1 或 CA NSM r11.1 SP2 或 CA NSM r11.2 SP2 的 Microsoft Windows 作業系統版本。包括:
	- Windows 2008 ( $x86 / x64$ ) for NSM Managers
	- Windows 2008 R2 (x64) for NSM Managers
	- Windows Vista  $(x86 / x64)$  for NSM Remote Admin Clients
	- Windows 7 (x86 / x64) for NSM Remote Admin Clients
- Microsoft Windows XP Professional ( 僅限 32 位元版 ), 含任何 NSM Remote Admin Clients 最新維護
- Microsoft Windows 2003 Standard、Enterprise、Datacenter 和 Small Business Server ( 僅限 32 位元版, 包括 Microsoft Window 2003 R2) for NSM Managers

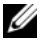

■ 註:定期將作業系統新增到 NSM 上。請諮詢 CA NSM 客戶支援以瞭解最新 的作業系統支援資訊。

- 至少 10 MB 可用硬碟空間。
- 對要安裝 OpenManage Connection 的系統具有管理權限。
- CA NSM r11.2 SP1 或 CA NSM r11.2 CUM1 或 CA NSM r11.1 SP2 或 CA NSM r11.2 SP2。
- 安裝 OpenManage Connection 的 DSM 或 EM 元件前,確認已執行 MDB 及 awservices。
- 務必先安裝 OpenManage Connection 的 WV 元件,再安裝 DSM 和 **EM**。
- 安裝 Dell OpenManage Connection WV 元件前,確認已啓動 SQL 伺服 器且已執行中。
- 安裝或解除安裝 Dell OpenManage Connection WV 元件前,請關閉所有 CA NSM 應用程式。

#### <span id="page-7-0"></span>受管系統所需條件

以下是受管系統安裝 OpenManage Connection 的所需條件:

- 確認已在受管系統上安裝 Dell OpenManage Server Administrator。如需 更多安裝 Server Administrator 的相關資訊,請參閱 **support.dell.com/manuals** 網站上的 《Dell OpenManage 軟體安裝指 南》或 《Dell OpenManage 安裝及安全使用者手冊》。
- 確保 SNMP 服務已組態和執行,從而被歸類為 Dell 受管系統。

## <span id="page-7-1"></span>網頁瀏覽器支援啟動網路管理型系統應用程式

支援的網頁瀏覽器與 Dell OpenManage Server Administrator、RAC 和機箱 管理控制器 (CMC) 產品相同。如需更多支援瀏覽器的資訊,請參閱 **support.dell.com/manuals** 網站所提供的 *Dell* 系統軟體支援矩陣。

# <span id="page-8-0"></span>安裝與解除安裝 OpenManage<br>Connection

-<br>本章說明如何安裝、升級和解除安裝 OpenManage Connection。

## 安裝 OpenManage Connection

若要在 CA NSM r11.2 SP1、CA NSM r11.1 SP2、CA NSMr11.2 SP2 或 CA NSM r11.2 CUM1 上安裝 OpenManage Connection 3.4, 請執行下 列步驟:

- 1 前往 Dell 支援網站 (**support.dell.com**)。
- 2 下載並解壓縮 **Dell OpenManage Connection for CA NSM** 安裝軟體。
- 3 在安裝 OpenManage Connection 之前關閉所有應用程式窗口。

 $\mathbb Z$  註:確認 MDB 及所有 CA NSM (awservices) 順利執行,且不同元 件之間已連接。

4 從您指定的安裝軟體下載和解壓縮目錄中執行安裝程式。

**Dell OpenManage Connection for CA NSM** 精靈將顯示。

- 5 閱讀 Dell 軟體授權合約,並按一下我接受授權合約中的條款。
- 6 按一下 **Next** ( 下一步 ) 以繼續。

**Select Features** ( 選擇功能 ) 螢幕將顯示。

- 7 選擇您要安裝的元件並按一下 **Next** ( 下一步 )。 選擇某個元件時,系統會顯示有關此元件的簡要說明。
	- 註: 如果您在安裝 NSM 過程中未安裝此元件, Select Features ( 選擇功能 ) 螢幕中將不會顯示此元件。

若您[在分散式環](#page-11-0)境中使用 OpenManage Connection, 請參閱在分散式環 境中安裝 [OpenManage Connection](#page-11-0)。

- 8 若您選擇 **DSM Components** 或 **WorldView Components**,則按一下 **Next** ( 下一步 ) 將顯示 **Select MDB** ( 選擇 MDB) 螢幕。
	- a <sup>從</sup> **Select MDB** ( 選擇 MDB) 下拉式清單中選擇要將 WV 類與物件安 裝在其中的儲存庫。預設的儲存庫是在下拉式清單中預先選擇的。
- b 若您選擇安裝 WV 元件,請確保將 WV 元件安裝在安裝有 MDB <sup>的</sup> 系統中。
- 9 按一下安裝。

若您安裝 Distributed State Machine (DSM) 元件,將顯示 **InstallShield**  Wizard Complete (InstallShield 精靈完成) 螢幕,您可在其中選擇立即 執行 **resetdsm** 和 **awservices start** 命令。選擇 **Yes, I want to run**  "resetdsm" and "awservices start" now  $(E, \theta)$ 我希望立即執行 「resetdsm」和 「awservices start」 ) 核取方塊以立即執行命令。

10 按一下 **Finish** ( 完成 ) 以完成安裝程序。

■ 註:如 CA NSM 移轉指南所建議,如果您正在升級 CA NSM,請確認升級前 已解除安裝 OnenManage Connection, 待升級後再重新安裝。

#### <span id="page-9-0"></span>安裝後任務

在 CA NSM r11.2 SP1、CA NSM r11.1 SP2、CA NSMr11.2 SP2 和 CA NSM r11.2 CUM1 上安裝 OpenManage Connection 版本 3.4 後,請執行下列步 驟:

• 如果 CA NSM 的 **Common Discovery** 元件已安裝,則請更新規則;如 下所示,將 "CmnDscvrClassification.xml" 檔案手動歸類到 <Common Discovery 安裝目錄 >\Config 中,然後以類似於 CA NSM 規則檔將它格 式化。

<Device Class="DellOOB" ClassScheme="Hardware Type">

<Method Name="SNMPGeneric">

<Filter>(SysOID LIKE "1.3.6.1.4.1.674.10892.2")</Filter>

</Method>

</Device>

• 在非英語操作環境 (在管理站中)建立一個本地化目錄資料夾 — "<CA Install Directory>\SC\CCS\AT\SERVICES\CONFIG\LOCAL\" (在 CA NSM 的 EM 元件所安裝的目錄位置)。然後,將 **English** 資料夾的 內容複製到各別的本地化資料夾中。表 [3-1](#page-10-1) 列出對應作業系統的本地化 資料夾的命名慣例

| 作業系統 | 本地化資料夾名稱 |
|------|----------|
| 日文   | 日文       |
| 德文   | 德文       |
| 法文   | 法文       |
| 繁體中文 | 中文       |
| 簡體中文 | 中文       |
| 西班牙文 | 西班牙文     |
| 韓文   | 韓文       |

<span id="page-10-1"></span><sup>表</sup> 3-1. 本地化資料夾的命名慣例

• 若您安裝 DSM 元件且未選擇 **Yes, I want to run "resetdsm" and "awservices start" now** ( 是, 我希望立即執行 「resetdsm | 和 「awservices start」) 核取方塊,請打開指令提示並執行下列命令:

- resetdsm
- awservices start

## <span id="page-10-0"></span>安裝 OpenManage Connection 元件

若要安裝 OpenManage Connection 元件,請執行下列步驟:

#### 安裝 WorldView (WV)

在安裝了 WV 元件或 CA NSM 遠端管理用戶端的系統上安裝 VM 元件。 安裝 WV 時,下列元件將會安裝:

- 點陣圖和圖示檔
- 所有裝置類別
- MIB 檔案

#### 安裝 Distributed State Machine (DSM)

在安裝了 CA NSM 的 DSM 元件的系統上安裝 DSM 元件。安裝 DSM 時, 下列元件將會安裝:

- DSM 原則檔
- WV 代理程式類
- MIB 檔案

#### 安裝 Enterprise Management (EM)

在安裝了 CA NSM 之 EM 元件的系統上安裝 EM 元件。安裝 EM 時, 會安裝 Message Record Actions 檔案。

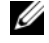

**么 註**:當您選擇要安裝的元件時, OpenManage Connection 會將相關檔案安裝 在預設目錄中。

## <span id="page-11-0"></span>在分散式環境中安裝 OpenManage Connection

若要在分散式環境中安裝 OpenManage Connection, 請執行以下步驟:

- 1 在安裝了 WorldView 或遠端管理用戶端的系統上安裝 WV 元件。安裝 WV 元件時,OpenManage Connection 會建立 Dell 裝置類並將圖示和圖 像複製到相應位置。
- 2 將 DSM 元件安裝在安裝 CA NSM DSM 元件的系統上。安裝 DSM 元 件時,OpenManage Connection 會建立 Dell 代理程式類和選單。
- 3 在安裝了 CA NSM 之 Enterpise Management 元件的系統上安裝 EM 元件。安裝 EM 元件時,OpenManage Connection 會建立 Message Record Actions (MRA) 和 Dell DRAC SNMP 設陷的動作。

## <span id="page-11-1"></span>升級 OpenManage Connection 版本 3.3

您可將 OpenManage Connection 版本 3.3 升級為 OpenManage Connection 版本 3.4。若要升級至最新版本:

- 1 前往 Dell 支援網站 (**support.dell.com**)。
- 2 下載並解壓縮 **Dell OpenManage Connection for CA NSM** 安裝軟體。
- 3 在安裝 OpenManage Connection 之前關閉所有應用程式窗口。

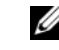

■ 註:確認 MDB 及所有 CA NSM (awservices) 順利執行,且不同元 件之間已連接。

4 從您指定的安裝軟體下載和解壓縮目錄中執行安裝程式。

**Dell OpenManage Connection for CA NSM** 安裝精靈將顯示。

5 按一下 **Update** ( 更新 )。

OpenManage Connection 將從版本 3.3 升級到版本 3.4。

6 按一下 **Finish** ( 完成 ) 。

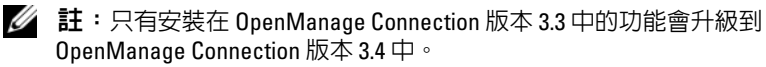

■ 註:您只能將 OpenManage Connection 版本 3.3 的 CA NSM r11.1 SP2 和 CA NSM r11.2 CUM1 升級到 OpenManage Connection 版本 3.4。

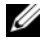

 $\mathbb Z$  註:升級作業完成後,就可以使用 TCP/IP 網路下的 Dell 裝置,但 Dell 受管 系統的 Business Process Views 仍無法使用。若要查看 Business Process **Views**,請執行 resetdsm 和 awservices start 命令。

## <span id="page-12-0"></span>解除安裝 OpenManage Connection

**■ 註: Dell 建議在解除安装 OpenManage Connection 前退出 CA NSM 應用程式。** 

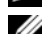

**丝 註: OpenManage Connection 可透過「新增或移除程式」**或使用安裝程式解 除安裝。

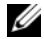

 $\mathscr{U}_{\!\!\rm I}$  註:解除安裝 WorldView 元件可能耗費一些時間。

若要從管理站解除安裝 OpenManage Connection,請執行下列步驟:

- 1 移至新增或移除程式。
- 2 在新增或移除程式對話方塊中,選擇 **Dell OpenManage for CA NSM** 並 按一下移除。

隨即會顯示解除安裝 **Dell OpenManage Connection** 視窗。

解除安裝程序將刪除 OpenManage Connection 及隨 OpenManage Connection 一起安裝的關聯元件。

若您要解除安裝特定元件,請選擇該元件並按一下修改。如需更多資 訊,請參閱在分散式環境中解除安裝 [OpenManage Connection](#page-14-0)。

若您要恢復安裝,請按一下修復。如需更多資訊,請參閱[修復](#page-13-1)。

3 若已安裝 WV 元件,**Select MDB** ( 選擇 MDB) 螢幕將顯示。

從 **Select MDB** ( 選擇 MDB) 下拉式清單中選擇 DSM 類與物件安裝在其 中的儲存庫。安裝程式將從該儲存庫中移除 DSM 類和物件,並刪除資 料。若要移除 WV 類和物件,請選擇 **Remove WV classes and objects** ( 移除 WV 類和物件 ) 核取方塊。

若要解除安裝 DSM 元件,系統將顯示訊息提示您執行 **resetdsm** 和 **awservices start** 命令。

4 按一下 **Finish** ( 完成 ) 以完成解除安裝程序。

**Z** 註:若您解除安裝 DSM 元件日未選擇 Yes, I want to run "resetdsm" and "awservices start" now ( 是, 我希望立即執行 「resetdsm 」和 「awservices start」 ) 核取方塊,請打開命令提示並執行 resetdsm 和 awservices start 命令。

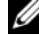

■ 註:如果您已依照[安裝後任務](#page-9-0)的指示在非英語作業系統 (在管理站) 建立 本地化資料夾,您必須在解除安裝 EM 元件後手動移除本地化資料夾。

#### <span id="page-13-0"></span>修改

OpenManage Connection for CA NSM 安裝程式中的 **Modify** ( 修改 ) 選項可 修改安裝的元件。若您要安裝特定元件,請選擇該元件並按一下 **Modify** ( 修改 )。若您要解除安裝特定元件,請清除該元件並按一下 **Modify** ( 修改 )。務必按照下列順序安裝元件:

- 1 WV
- 2 DSM
- 3 EM

務必按照下列順序解除安裝元件:

- 1 EM
- 2 DSM
- 3 WV

#### <span id="page-13-1"></span>修復

若您想修復任何受損、遺失的檔案或登錄檔項目,請執行 **Repair** ( 修復 ) 選項以還原您的應用程式。

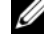

**么 註**: 如果 Dell 代理程式的組態已修改或 OpenManage Connection 已修復, OpenManage Connection 將以預設值建立重複記錄。修復後,確認已刪除重 複的 Dell 記錄。

## <span id="page-14-0"></span>在分散式環境中解除安裝 OpenManage

- -<br>若要在分散式環境中解除安裝 OpenManage Connection,請執行以下步驟:

- 1 解除安裝 EM 元件。這會移除安裝 EM 元件期間建立的所有 MRA。
- 2 解除安裝 DSM 元件。這會移除原則檔和 **.wvc** 檔案。但是,Dell 代理 程式類和物件不會在解除安裝 DSM 期間從 MDB 移除。
- 3 解除安裝 WV 元件。Selected **MDB** ( 選定的 MDB) 螢幕將顯示移除 WV 類和物件的選項。若您選擇 **Remove WV classes and objects** ( 移除 WV 類和物件)核取方塊,OpenManage Connection 將從選定 MDB 移除所 有 Dell 代理程式類和物件。

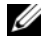

■ 註: 若您解除安裝 DSM 元件且未選擇 Yes, I want to run "resetdsm" and "awservices start" now ( 是,我希望立即執行 「resetdsm」和 「awservices start」 ) 核取方塊,請打開命令提示並執行 resetdsm 和 awservices start 命令。

#### 16 | 安装與解除安裝 OpenManage Connection